# **Finding X, Y Coordinates with Google Earth**

#### *Introduction*

Google Earth is a free software that enables users to visualize, edit, and create geographic information. If you know the general location of your water trail you can find the exact latitude and longitude coordinates of a point of interest or centralized location along the trail with the help of Google Earth.

## *Software requirements*

Users must have the current version of Google Earth installed on their computers. This is a free download at: [http://earth.google.com/download-earth.html.](http://earth.google.com/download-earth.html)

- Click **Agree and Download**.
- $\triangleright$  If you do not see a pop-up window, click on the bar that appears at the top or bottom of your screen and click **Download File…**
- In the File Download pop-up window, click **Run**

Users must also have an internet connection with a network speed of at least 128 Kbits/sec. For detailed system requirements see:

[http://earth.google.com/support/bin/answer.py?answer=20701&topic=17093.](http://earth.google.com/support/bin/answer.py?answer=20701&topic=17093)

#### *Basic viewing instructions*

# **Open Google Earth**

- $\triangleright$  Double-click the Google Earth icon  $\triangleright$  on your desktop to start the application.
- $\triangleright$  When Google Earth opens it will show a Start-up tip (unless you have already disabled this option). Click **Close** to exit.
- There are three panels on the left side of your screen: **Search**, **Places**, and **Layers**. You will need to use the **Search** panel for this exercise.
- $\triangleright$  Navigation controls in Google Earth
	- $\triangleright$  There are a variety of ways to navigate within Google Earth. The program contains a set of controls on the upper right side of your screen that allow you to zoom, pan, and tilt the earth. You can also use your left mouse button to pan and the mouse wheel (if you have one) to zoom and tilt.
	- $\triangleright$  Please take some time to look at the detailed navigation instructions here: [http://earth.google.com/userguide/v4/#navigating.](http://earth.google.com/userguide/v4/#navigating)
	- $\triangleright$  Now take some time to familiarize yourself with these navigation tools in Google Earth.

 $\triangleright$  You are now ready to find X, Y coordinates with Google Earth!

#### *X,Y coordinate instructions*

## **Navigate to your water trail and find latitude and longitude**

- Use the **Fly To** tab in the **Search** panel to zoom to a known point of interest near your water trail. Major river names, towns, or numeric addresses work well.
- $\triangleright$  Once you are in the general location of your water trail use the navigation controls to zoom or pan to a central location or important point of interest along your trail.
- On the top of your screen you will see a series of buttons. Click the **Add Placemark** button.
- $\triangleright$  Move the placemark to the exact location you would like to represent your water trail (do not close the New Placemark dialog box).

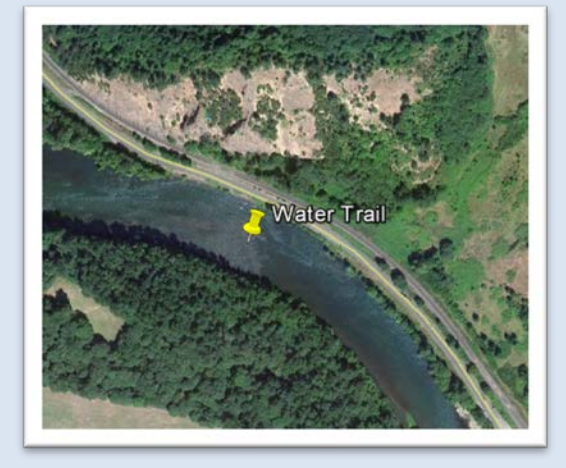

 $\triangleright$  In the New Placemark dialog box you will find the Latitude and Longitude Coordinates for that point. You can also add a name for your placemark here.

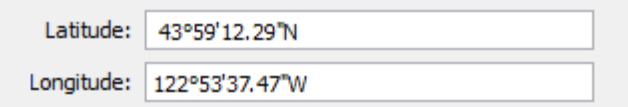

- $\triangleright$  Copy and paste the coordinates using the Ctrl-c and Ctrl-v on your keyboard.
- $\triangleright$  Click Okay in the New Placemark dialog box. If you need to open the dialog box again right click on the placemark in the Places panel and choose Properties.
- $\triangleright$  If you need more help please view the [Obtaining Coordinates in Google Earth](http://www.youtube.com/watch?v=sEpqGlIY04s) video.